**راهنمای درخواست پيشنهاده پايان نامه كارشناسي ارشد روند درخواست توسط دانشجویان: تاييد تاييد تاييد تاييد ثبت تاييد درخواست 4گروه گروه 2 فعاليت معاون استاد 76 5 3 1 داور دانشجو دانشکده آموزشي دانشجو آموزشي راهنما** به منظور درخواست پیشنهاده پایان نامه کارشناسی ارشد پس از ورود به سامانه آموزش و انتخاب پیشخوان خدمت گزینه "درخواست پیشنهاده پایان نامه کارشناسی ارشد " را انتخاب نموده و لینک درخواست جدید را کلیک نمایید. .<br>کاربر : مان به شامر و ا نفروغ ۱۰:۵۹:۲۳ یکشنبه ۴ مهر ۱۳۹۹ ۵ | × منوی کاربر || × پیشخوان خدمت | [@] بِيشخوان خدمت کاربر ۵۲۶۳۹۴  $\sqrt{2}$ .<br>تخاب شده(۰) | انتخاب همه | عدم انتخاب جستموا  $\overline{\mathbf{v}}$  $\overline{\leftarrow}$ عمليات گواهي اشتغال به تحصيل كارت دانشجويي درخواست بررسی مشکلات آموزشی درخواست دفاع

در فرم باز شده این مرحله اطالعات فیلدهای نمایش داده شده را به دقت و کامل وارد نمایید. در انتها کلید ایجاد را کلیک نمایید.

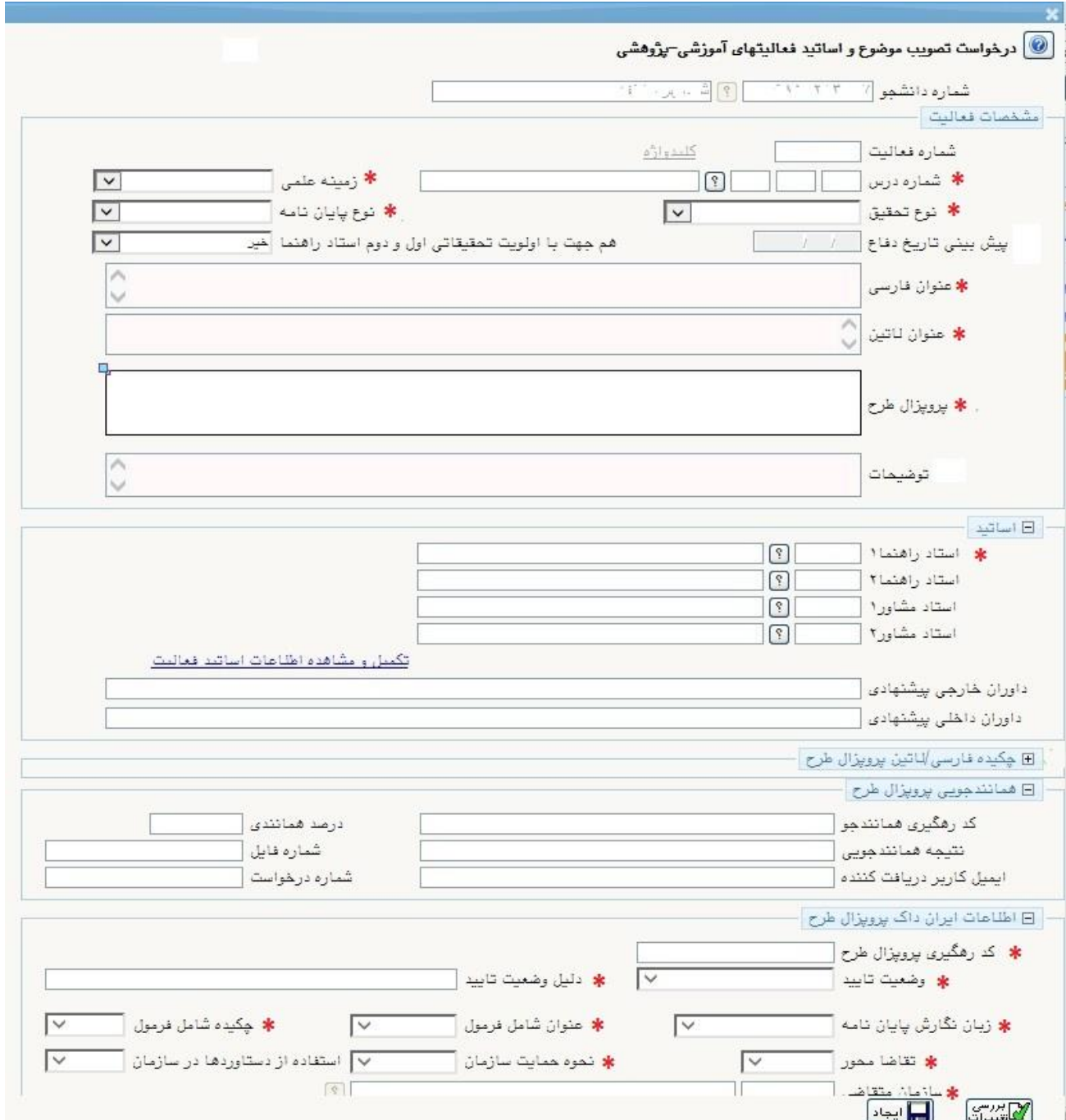

بعد از تکمیل اطالعات و با انتخاب دکمه ایجاد درخواست در پیشخوان به صورت زیر قابل مشاهده خواهد بود.

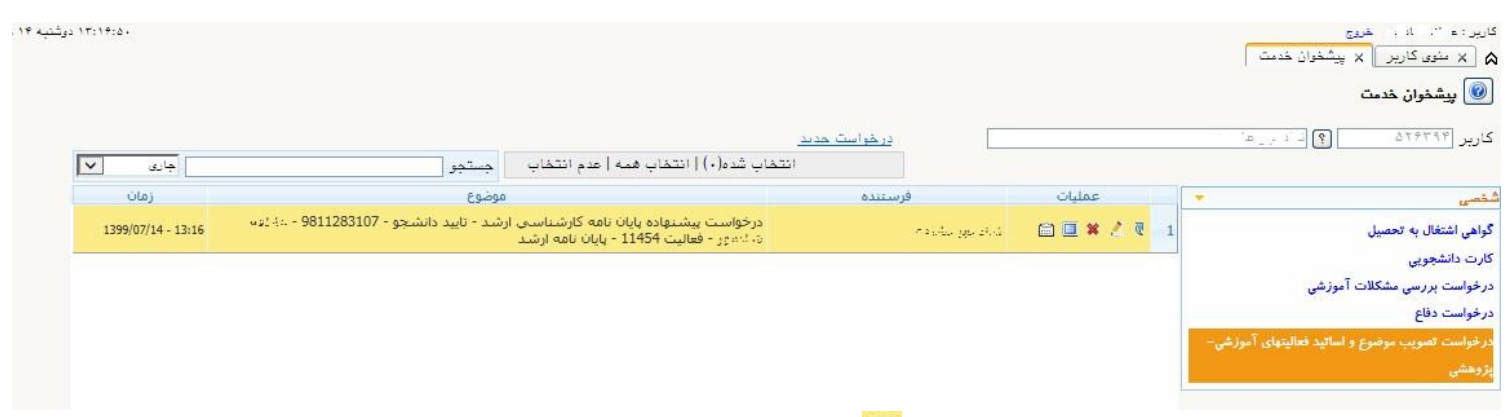

در مرحله بعد می بایست با کلیک بر روی آیکون �� نسبت به بارگذاری فایل های درخواستی اقدام نمایید.

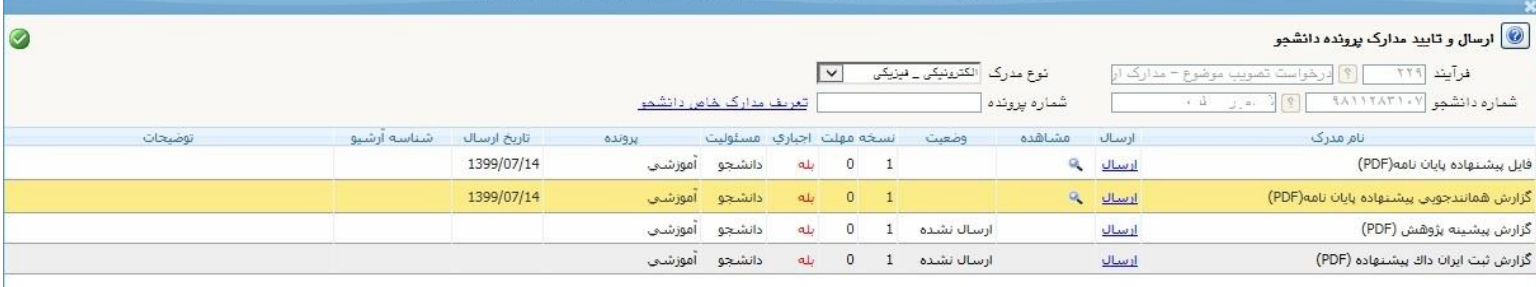

پس از بارگذاری فایل ها و بازگشت به فرم درخواست می بایست کلید ارسال آیکون <sup>ات</sup>ا را کلیک کرده تا درخواست شما به مرحله ی بعد ارسال گردد.

مادامی که درخواست شما در حال بررسی طبق روندنمای رسم شده در باال می باشد جهت پیگیری و مشاهده روال درخواست خود٬ گزینه جاری را انتخاب نمایید.

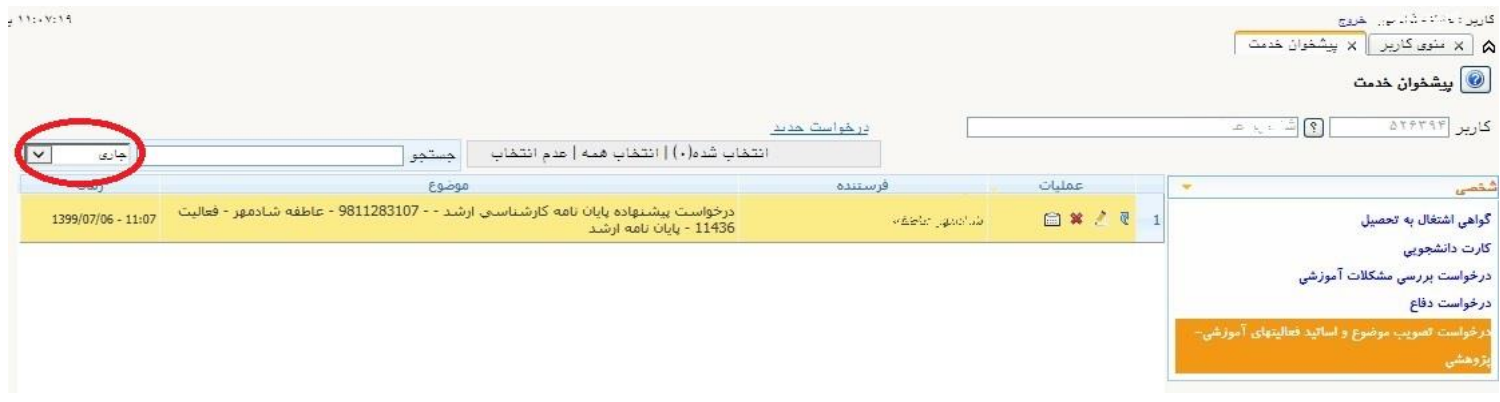

## زمانی که روند درخواست شما به پایان رسید با کلیک بر روی کلید <sup>ها</sup> می توانید مراحل بررسی درخواست خود را از ابتدا تا انتها مشاهده نمایید.

## $\textcolor{blue}{\bullet}$ پیشخوان خدمت  $\textcolor{blue}{\bullet}$

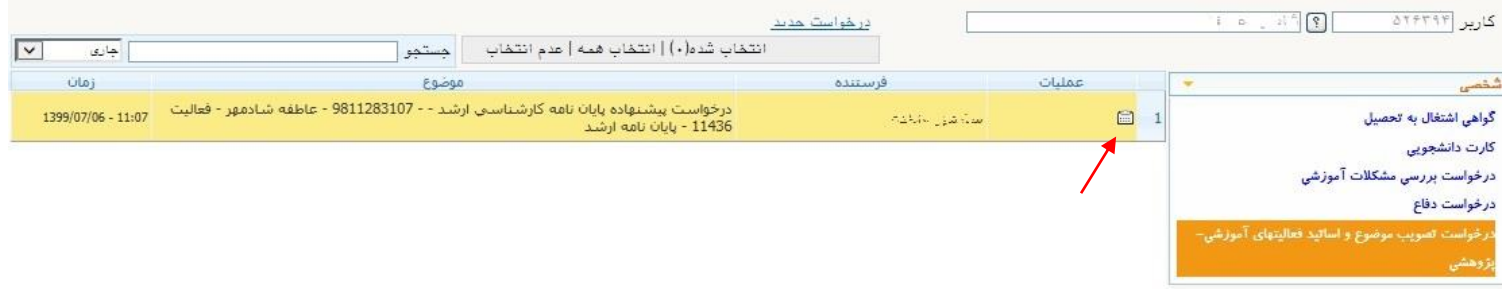